# **PETUNJUK**

# **PERMOHONAN TEMPAT LAIN DI LUAR TEMPAT PEMASUKAN /PENGELUARAN UNTUK TINDAKAN KARANTINA TUMBUHAN**

 **SECARA ONLINE Untuk Pengguna Jasa**

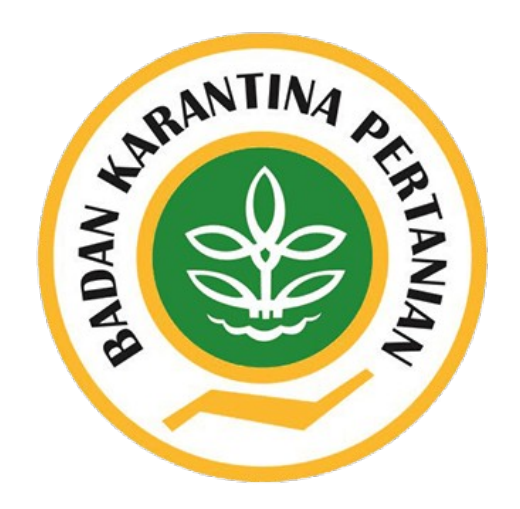

**Balai Besar Karantina Pertanian Tanjung Priok Badan Karantina Pertanian Kementerian Pertanian 2019**

> *PrioqKlik* hal. *1*

## **PETUNJUK APLIKASI**

Modul Tempat Lain dapat diakses pada PrioqKlik dengan urutan sebagai berikut:

- 1. Akses Website Balai Besar Karantina Pertanian Tanjung Priok pada alamat url **[http://tanjungpriok.karantina.pertanian.go.id/](http://http://tanjungpriok.karantina.pertanian.go.id/)**
- 2. Pilih Icon **PrioqKlik**

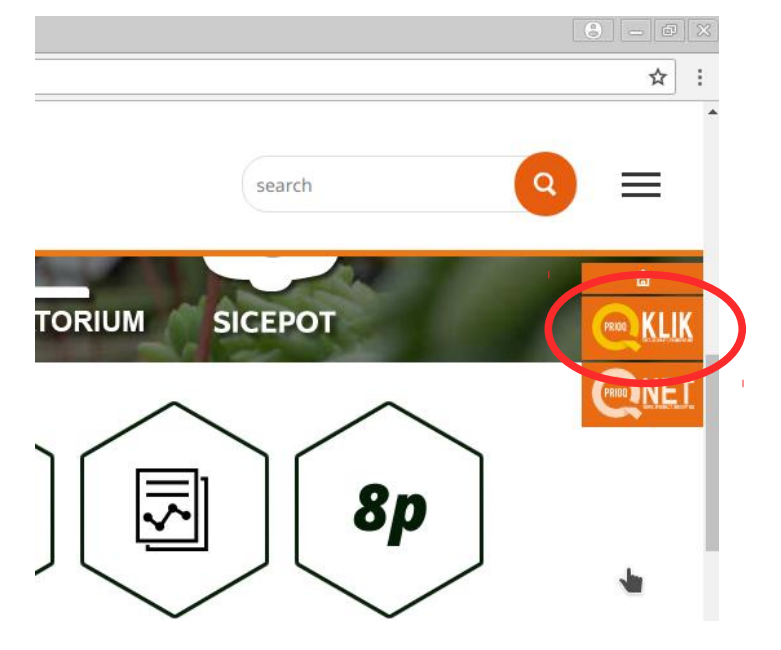

- 3. Pilih Menu **Pengguna Jasa**
- 4. **Login** menggunakan akun PPK Online

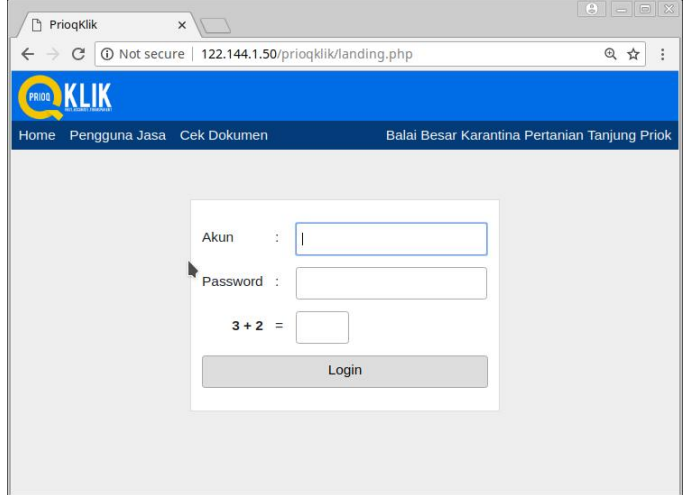

5. Pilih Menu **Tempat Lain,** kemudian Pilih **+Tambah Tempat** untuk menambah tempat

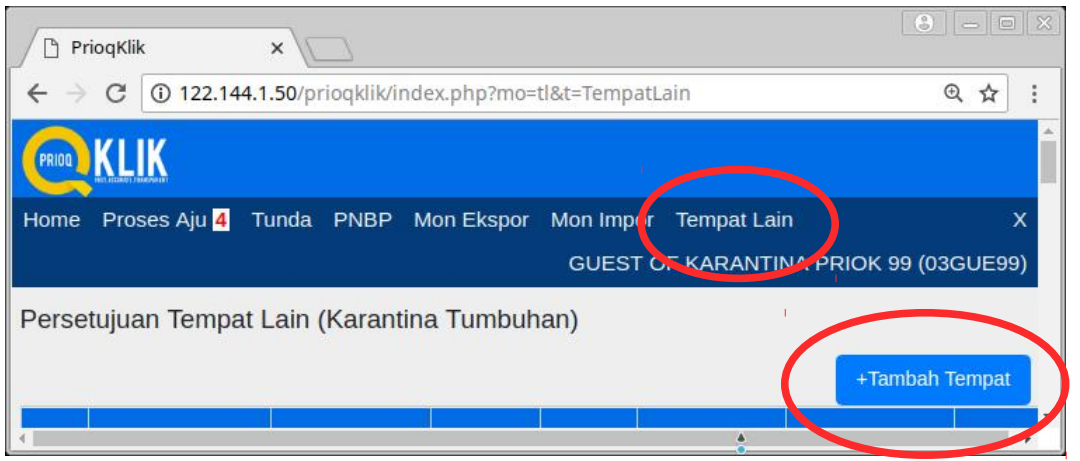

6. Mengisi **Form Tempat Lain**

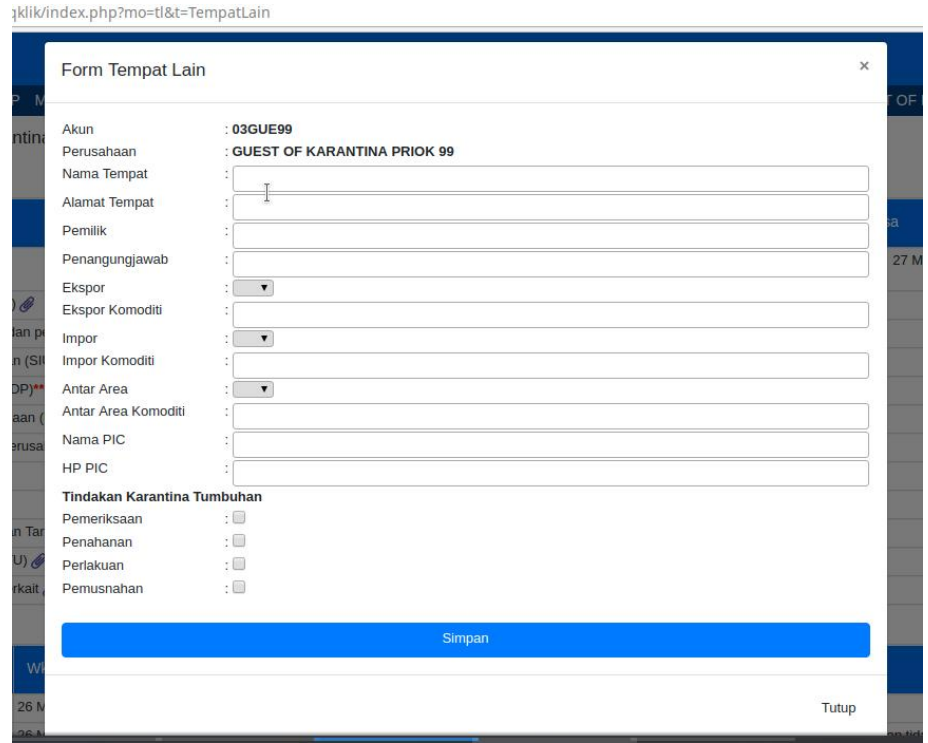

Setelah selesai mengisi pilih Simpan, Isian ini dapat diubah selama belum diajukan penilaian atau pengajuan yang ditolak atau ditunda.

#### 7. Upload **Scan Dokumen Persyaratan Administrasi**

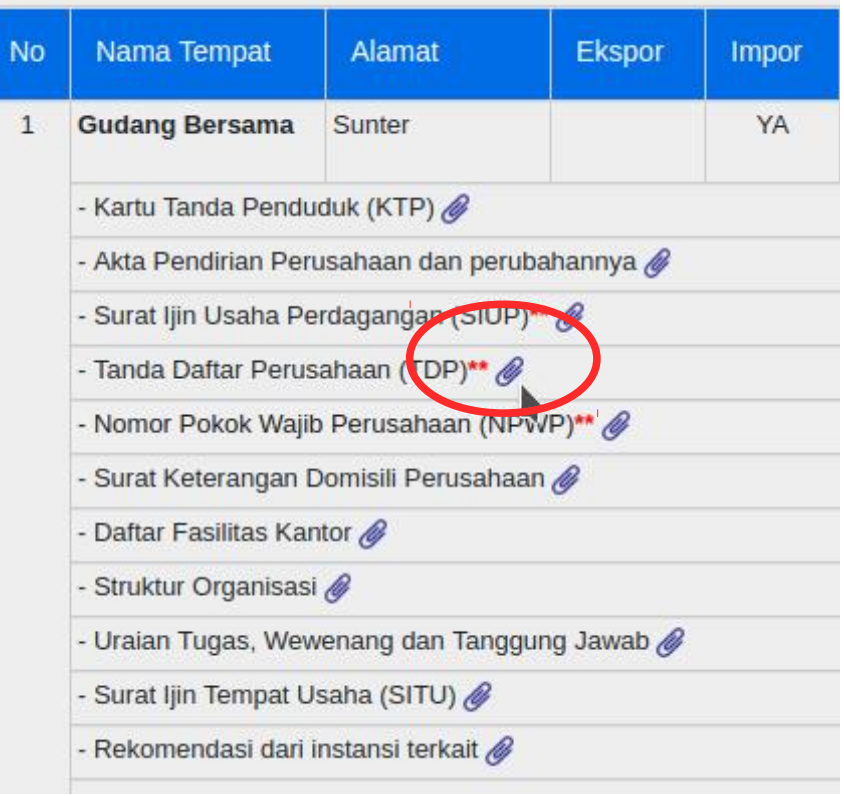

#### Pillih Icon Pin untuk mengupload scan dokumen persyaratan

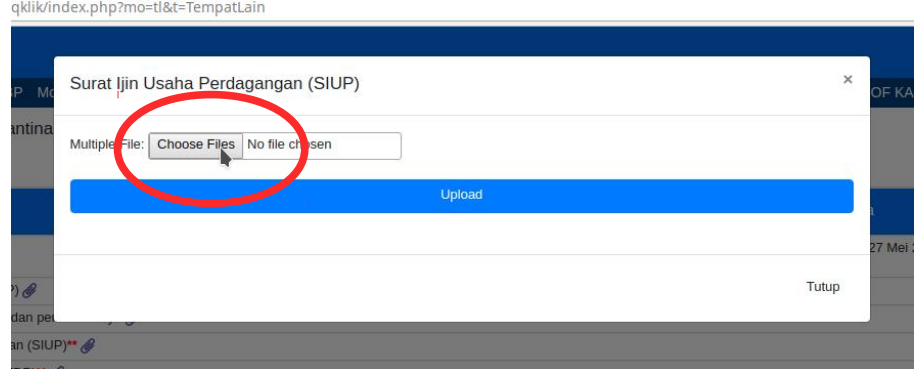

Untuk satu jenis dokumen dapat diupload lebih dari satu file, jika tidak memungkinkan dibuat satu file.

#### 8. Membuat pengajuan dengan memilih **Ajukan Penilaian**

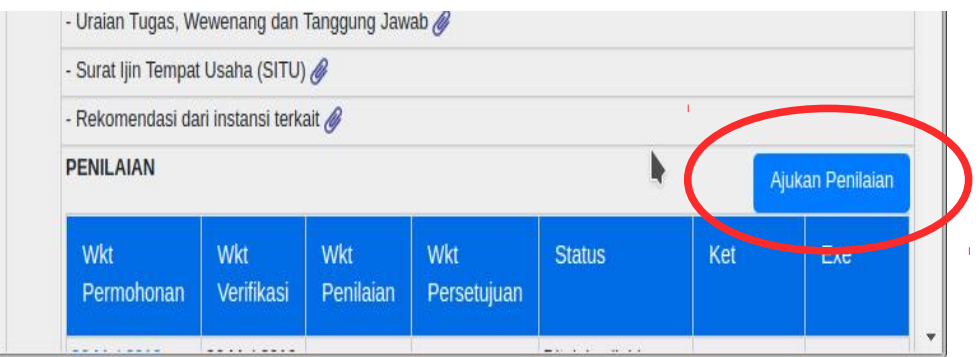

#### 9. Mengisi **Form Pengajuan Penilaian**

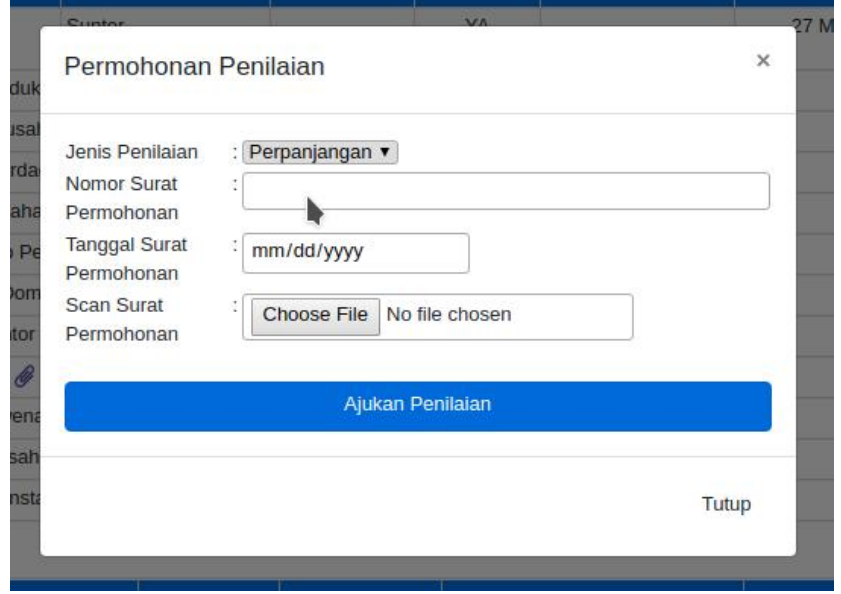

Isi form pengajuan, termasuk scan permohonan dari perusahaan.

#### 10.Memantau Proses Penilaian

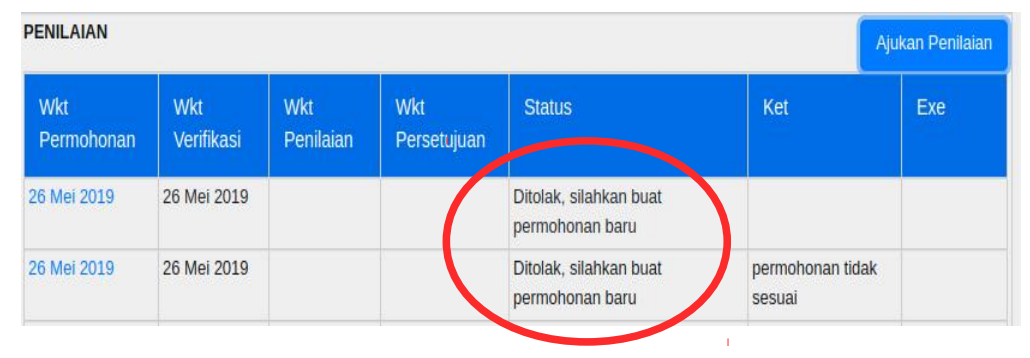

## 11.Mengunduh Surat Persetujuan

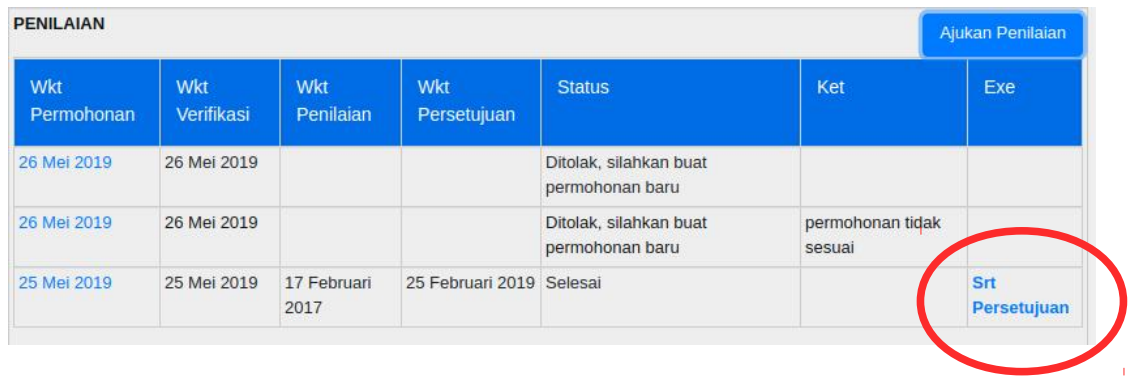